## TRAINING REFERENCES

## Hierarchy of Master Files

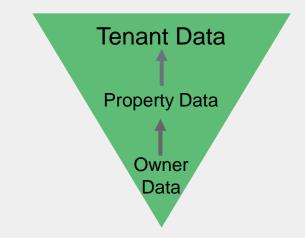

- Merging with **Tenant** allows you to use data from the Tenant, Property & Owner files
- Merging with **Property** allows you to use data from the Property & Owner files
- When merging with the **Owner**, only data on the Owners' file can be used.

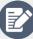

Creating a Merge Template

To create a new merge template:

- 1. Go to Other > Print Letters / Mail Merge
- Choose the appropriate Merge With. This will depend on the data you need in your merge.
- 3. Select **Type of Letter**. This determines the filter available to you.
- 4. Select some tenants in the **Selection** section
- 5. Choose the Output

REST

professional

- 6. Select the **New Document** checkbox
- 7. Deselect the **Update Tenant History** checkbox
- 8. A blank letter template opens in Microsoft Word where you can create your letter and insert merge fields
- 9. Save your template with your REST Professional Word Documents

See the Knowledgebase for more on <u>How to</u> <u>Create and Edit Mail Merge Templates</u> and for a <u>List of Merge Fields</u>

## Sending in Bulk

To send letters in bulk

- 1. Go to Other > Print Letters/Mail Merge
- 2. Select the merge criteria
- 3. Select the **recipients**
- 4. Choose the appropriate **output**
- 5. Click Preview/Start
- 6. Choose the appropriate output
- 7. Click Preview/Start
- 8. In Microsoft Word, click Finish & Merge
- 9. Print your letters

See the <u>Knowledgebase</u> for more info on How to complete a Mail Merge in REST Professional

For help click here to visit the Rockend Knowledgebase.